Entering Soccer games into the LHSAA Member Site: (your schedule is due prior to games being played)

- 1. Go to [www.lhsaaonline.org](http://www.lhsaaonline.org/)
- 2. Login with your username and password (same credentials used to view the online clinic)
- 3. Click the Power Ranking tab

Welcome to the LHSAA Coaches Website

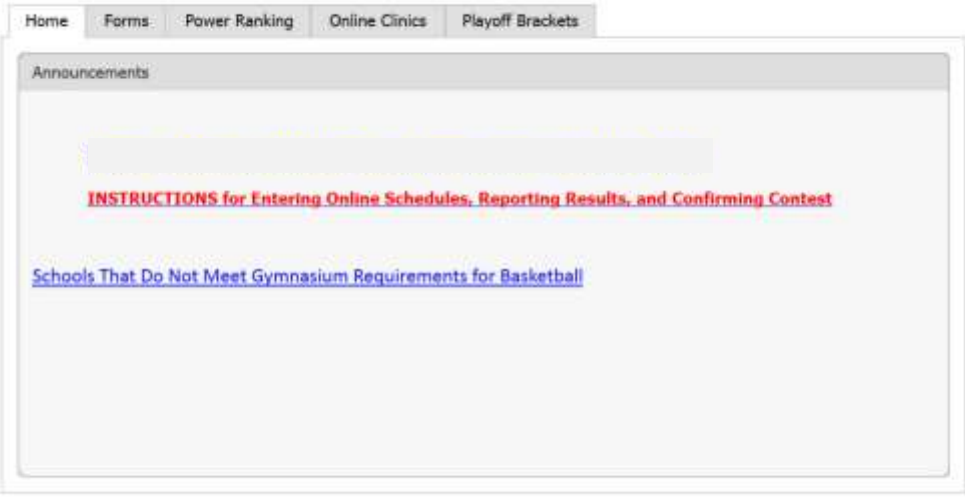

Please send us any comments, questions, or suggestions using the Contact Us form or call the LHSAA office.

4. Click either Girls or Boys Soccer Power Ranking

## **Welcome to the LHSAA Coaches Website**

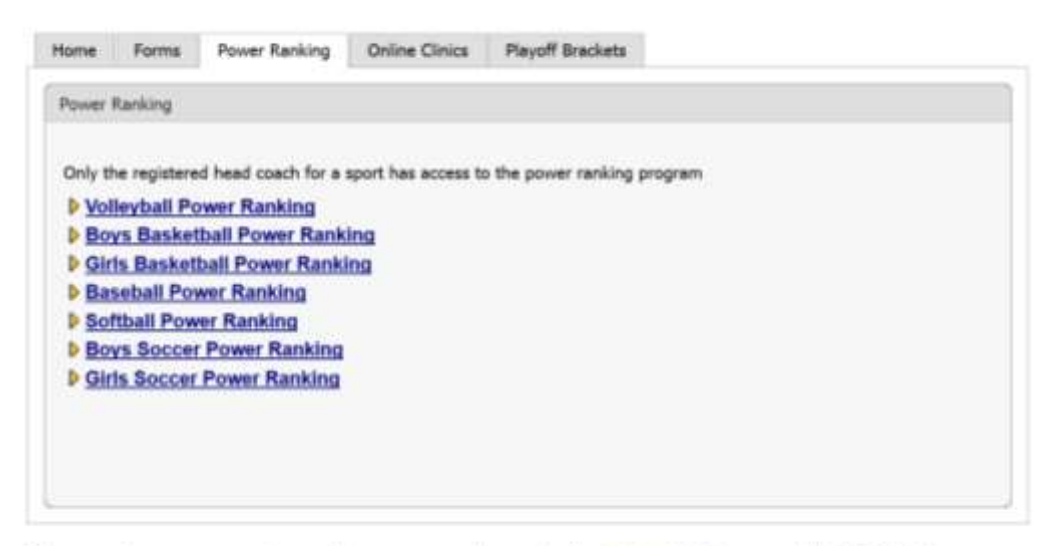

Please send us any comments, questions, or suggestions using the Contact Us form or call the LHSAA office.

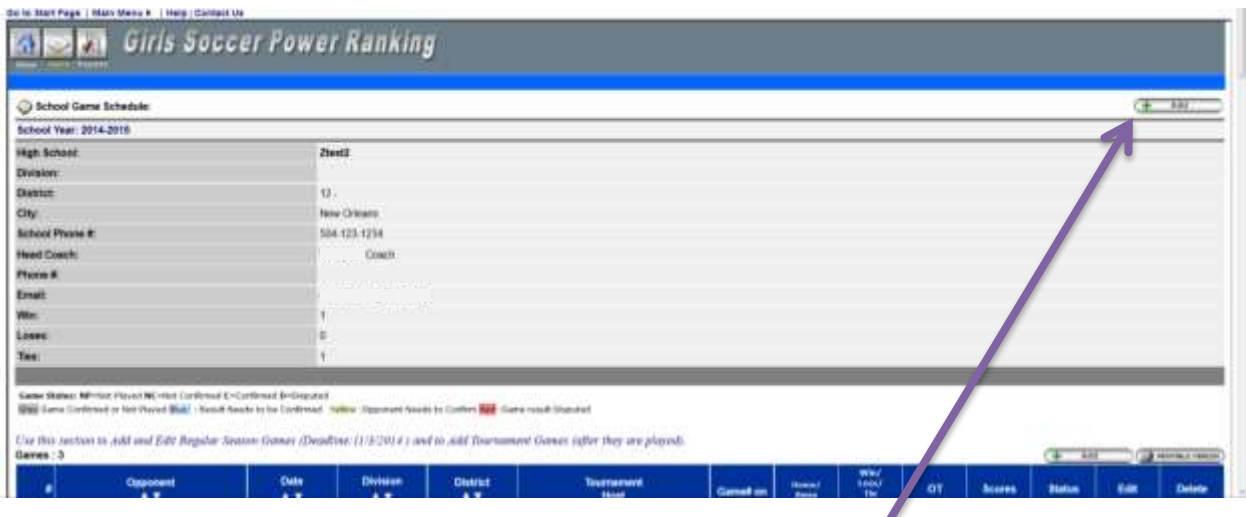

6. Click the Add button at the top right to add regular season games

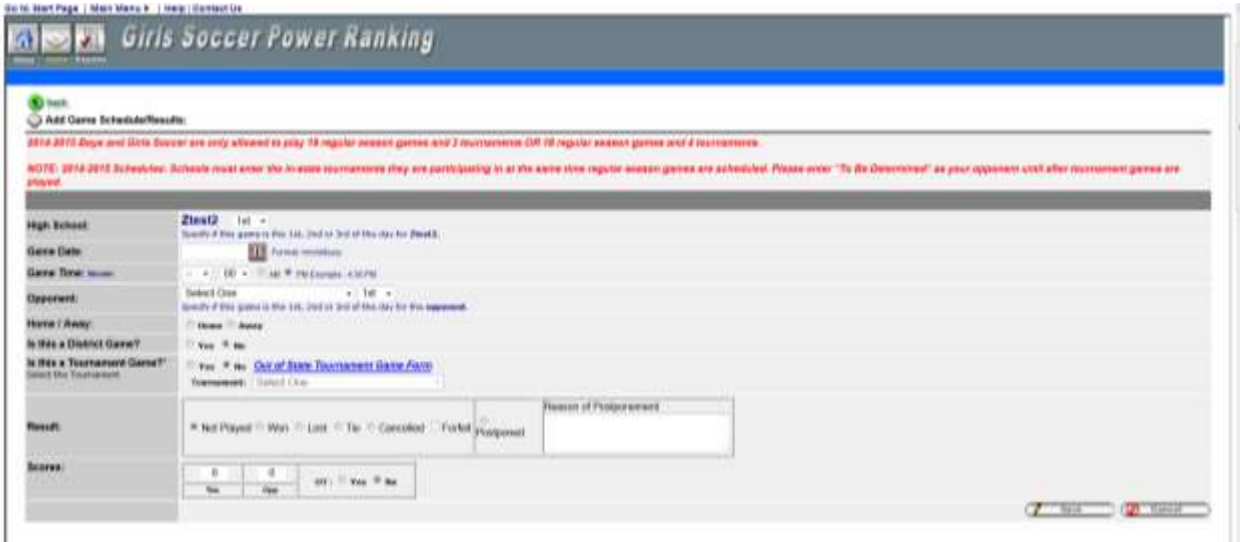

- 7. Select which game of the day you are playing  $(1<sup>st</sup>, 2<sup>nd</sup>$  or  $3<sup>rd</sup>)$
- 8. Enter the Game Date using the calendar button or type in using the mm/dd/yyyy format
- 9. Enter the Game Time
- 10. Select your opponent and specify if this is their  $1<sup>st</sup>$ ,  $2<sup>nd</sup>$  or  $3<sup>rd</sup>$  game of the day
- 11. Select Home or Away, and/or District game. (Tournament game steps are shown later)
- 12. Do not put results in until after games are played.
- 13. Click Save

After the game is played: *the winning coach is responsible for entering the game result.*

- 1. Follow steps  $1 5$
- 2. Click the Edit button next to the game played  $\|\mathscr{I}\|$
- 3. Enter the Result
- 4. Enter the Score, Click Save

Enter *TOURNAMENTS* into the power ranking program: input tournaments at the same time as your regular season games.

- 1. Go to [www.lhsaaonline.org](http://www.lhsaaonline.org/)
- 2. Login with your username and password (same credentials used to view the online clinics)
- 3. Click the Power Ranking tab

**Welcome to the LHSAA Coaches Website** 

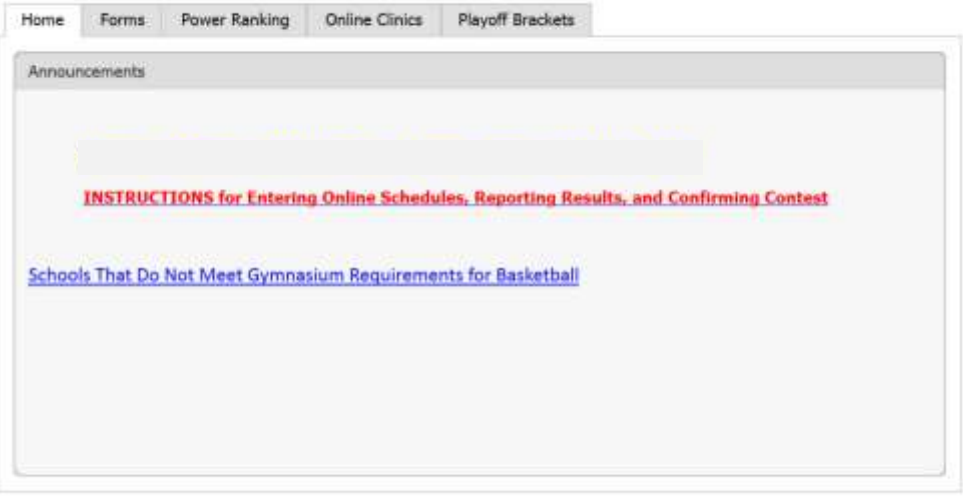

Please send us any comments, questions, or suggestions using the Contact Us form or call the LHSAA office.

4. Click either Girls or Boys Soccer Power Ranking

**Welcome to the LHSAA Coaches Website** 

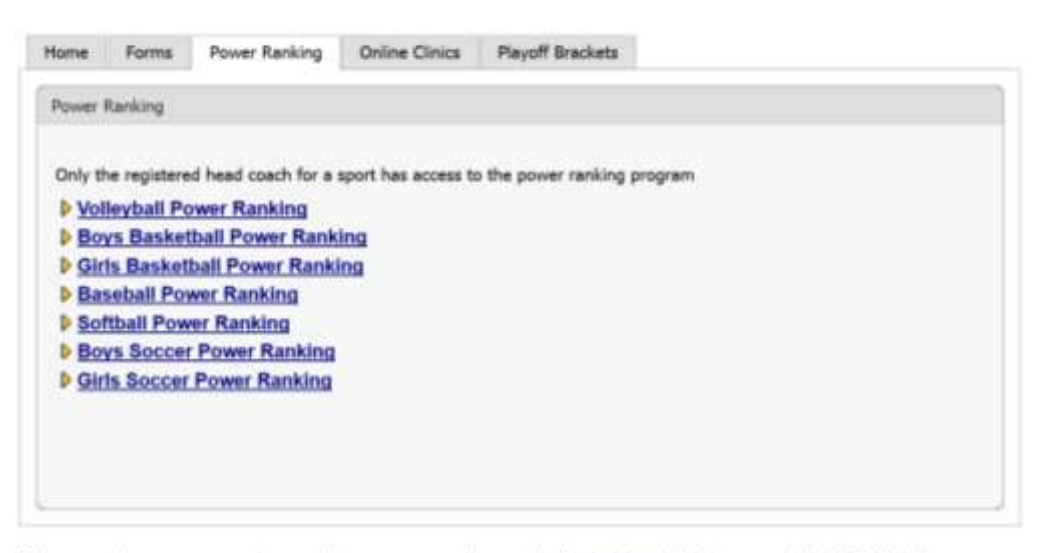

Please send us any comments, questions, or suggestions using the Contact Us form or call the LHSAA office.

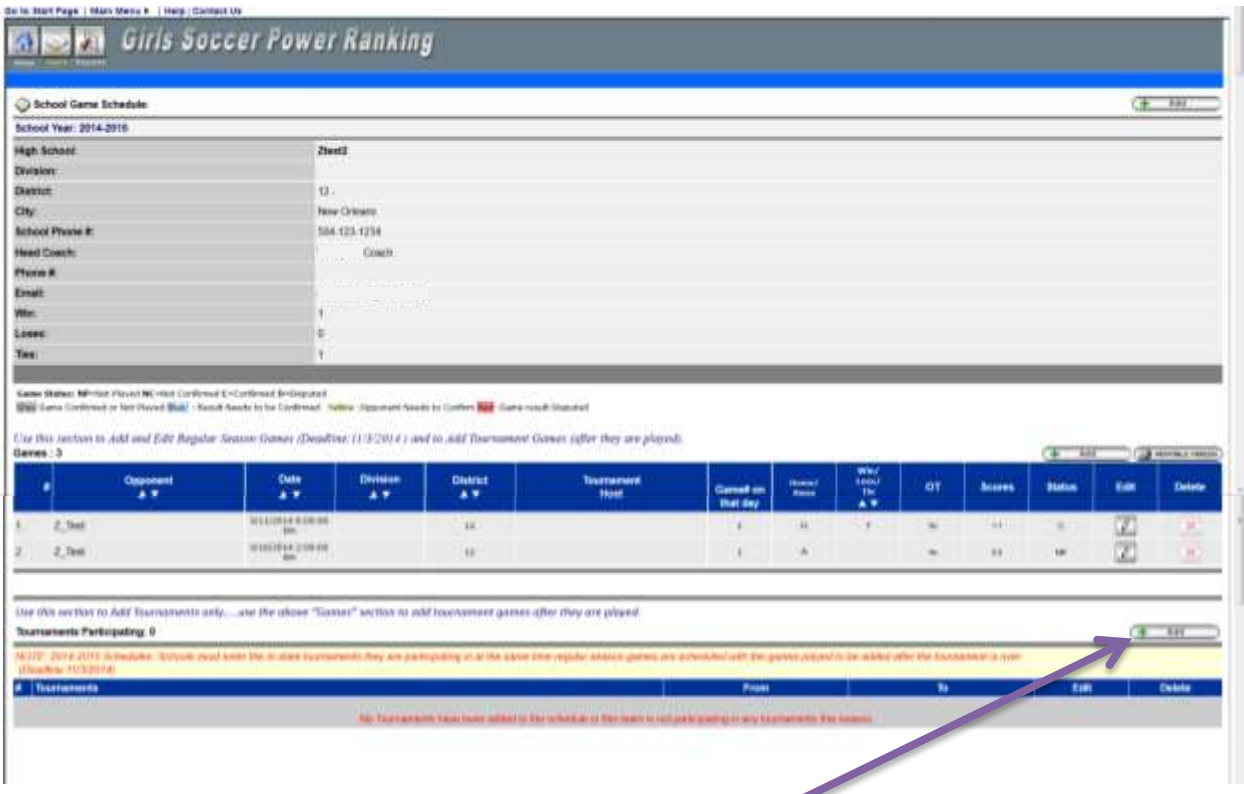

6. Click the Add button at the bottom right of the screen

*You are just entering the tournaments that you are participating in. DO NOT ENTER TOURNAMENT GAMES UNTIL AFTER THEY ARE PLAYED.*

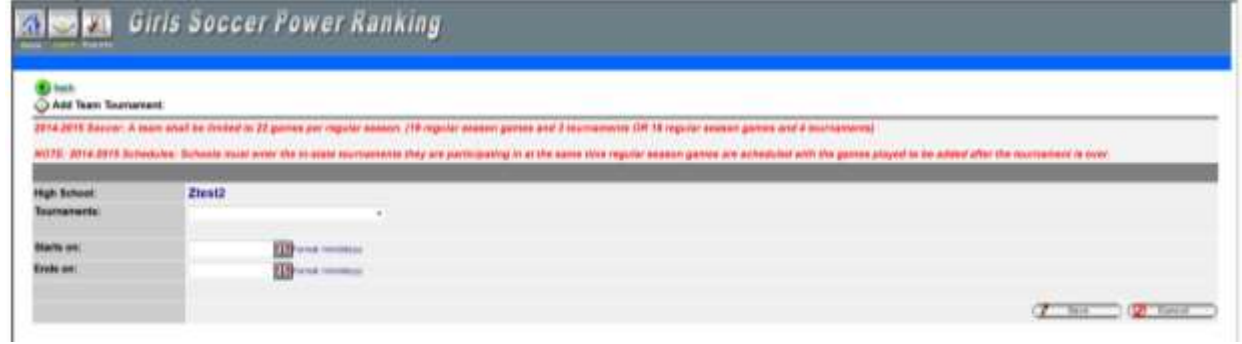

- 7. Choose from the list of approved tournaments and enter the Start and End date.
- 8. Click Save

To Enter Tournament Games after they are played:

- 1. Go to [www.lhsaaonline.org](http://www.lhsaaonline.org/)
- 2. Login with your username and password (same credentials used to view the online clinics)
- 3. Click the Power Ranking tab

**Welcome to the LHSAA Coaches Website** 

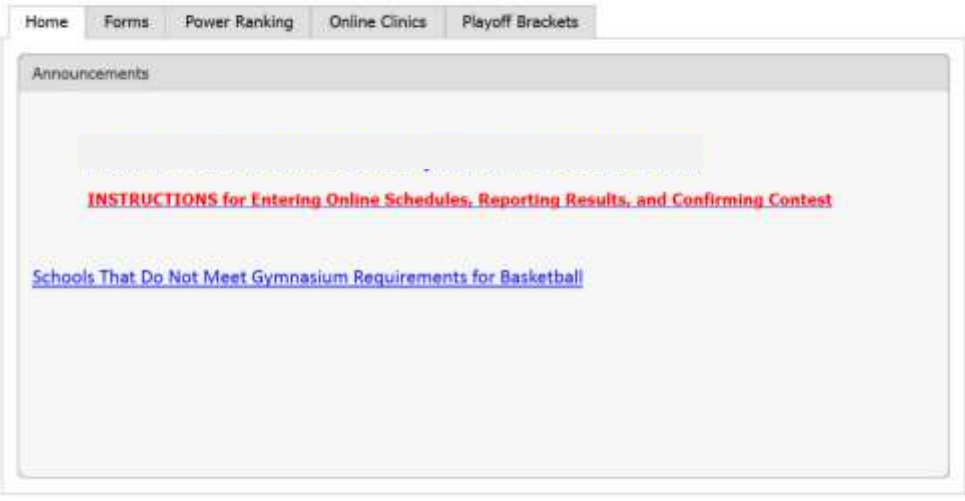

Please send us any comments, questions, or suggestions using the Contact Us form or call the LHSAA office.

4. Click either Girls or Boys Soccer Power Ranking

## **Welcome to the LHSAA Coaches Website**

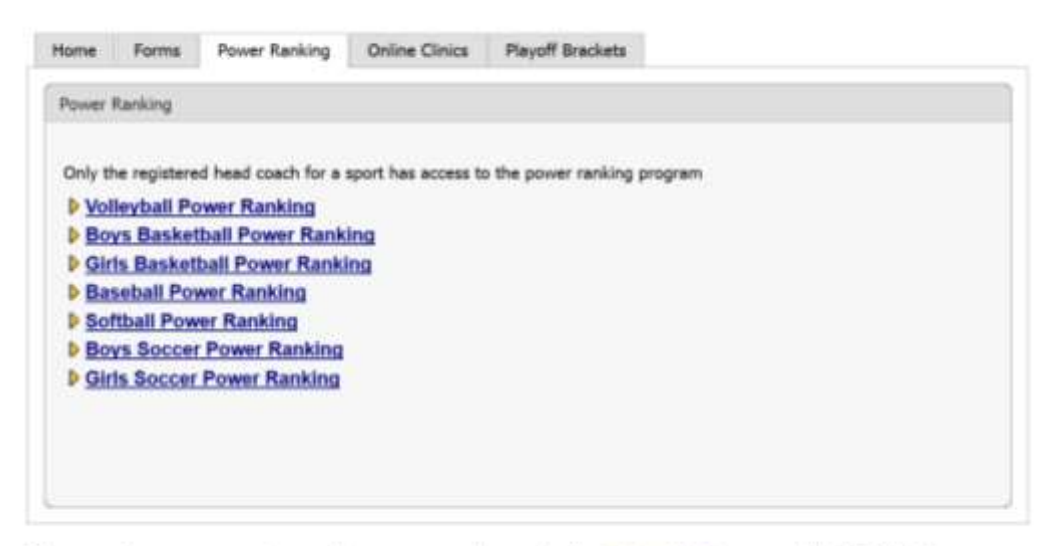

Please send us any comments, questions, or suggestions using the Contact Us form or call the LHSAA office.

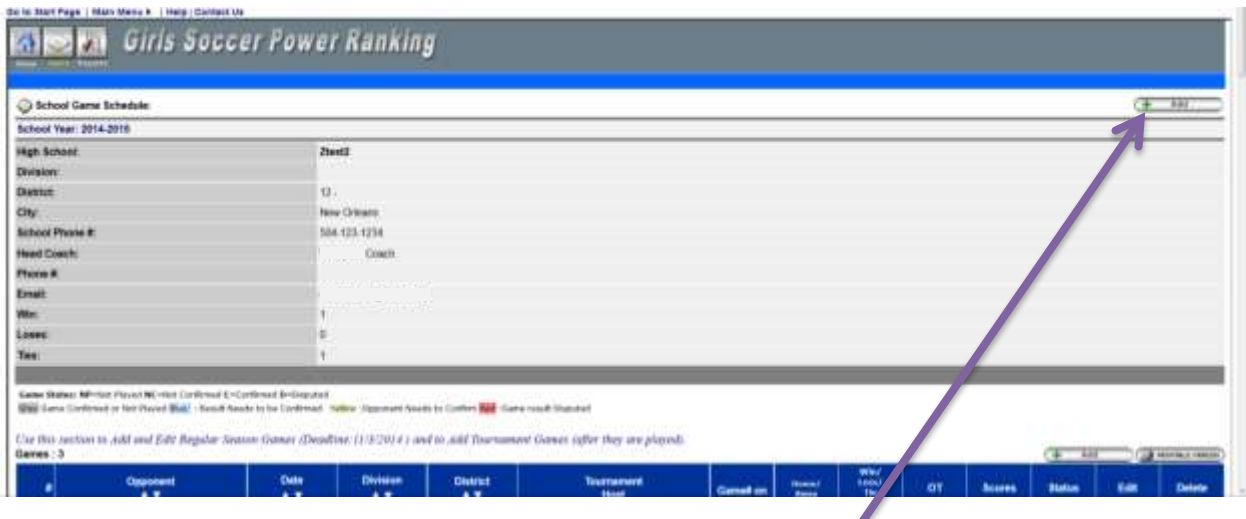

6. Click the Add button at the top right to add tournament games

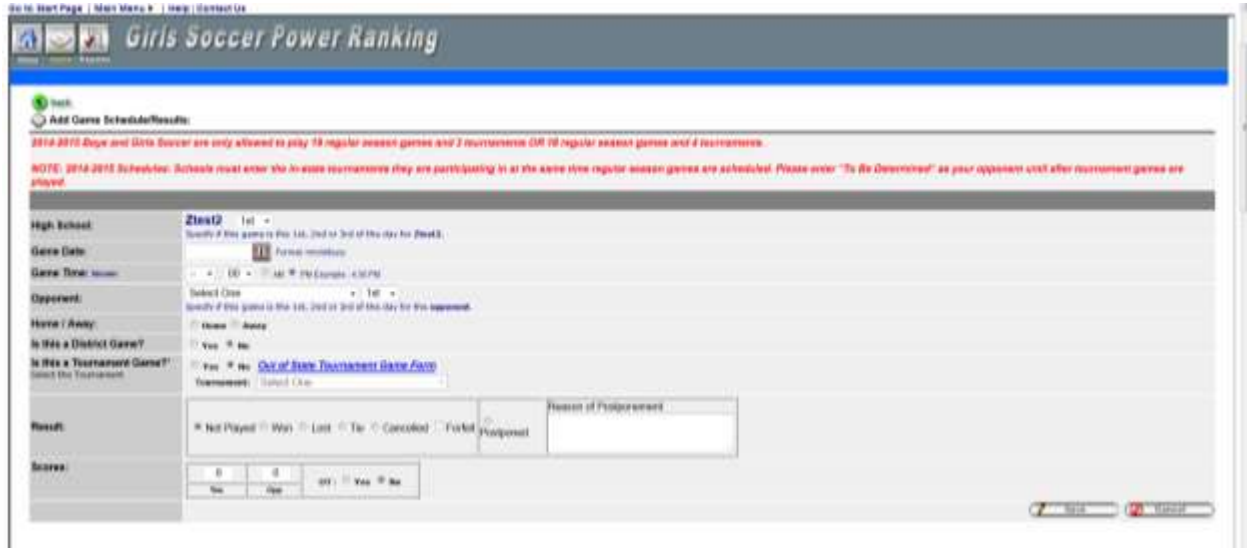

- 7. Enter the Date, Time, Opponent, Home or Away, District game
- 8. Choose Yes for Tournament game
- 9. Choose from the drop down of approved tournaments, making sure to choose the same tournament that you added to your schedule previously.
- 10. Select a Result
- 11. Enter the Scores
- 12. Click Save

Confirming Game Results (once a game is played and results are entered into the member site by the winning coach, the opposing coach must confirm the result and score)

- 1. Go to [www.lhsaaonline.org](http://www.lhsaaonline.org/)
- 2. Login with your username and password (same credentials used to view the online clinic)
- 3. Click the Power Ranking tab

**Welcome to the LHSAA Coaches Website** 

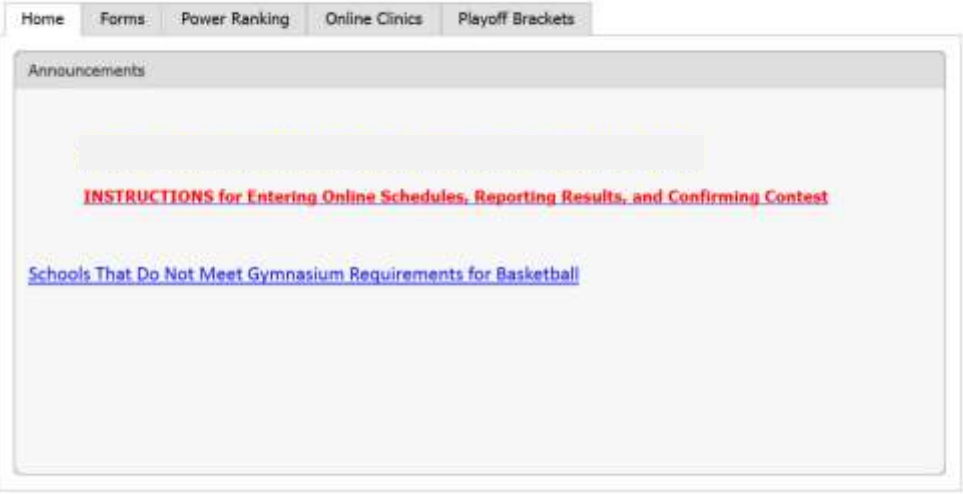

Please send us any comments, questions, or suggestions using the Contact Us form or call the LHSAA office.

4. Click either Girls or Boys Soccer Power Ranking

**Welcome to the LHSAA Coaches Website** 

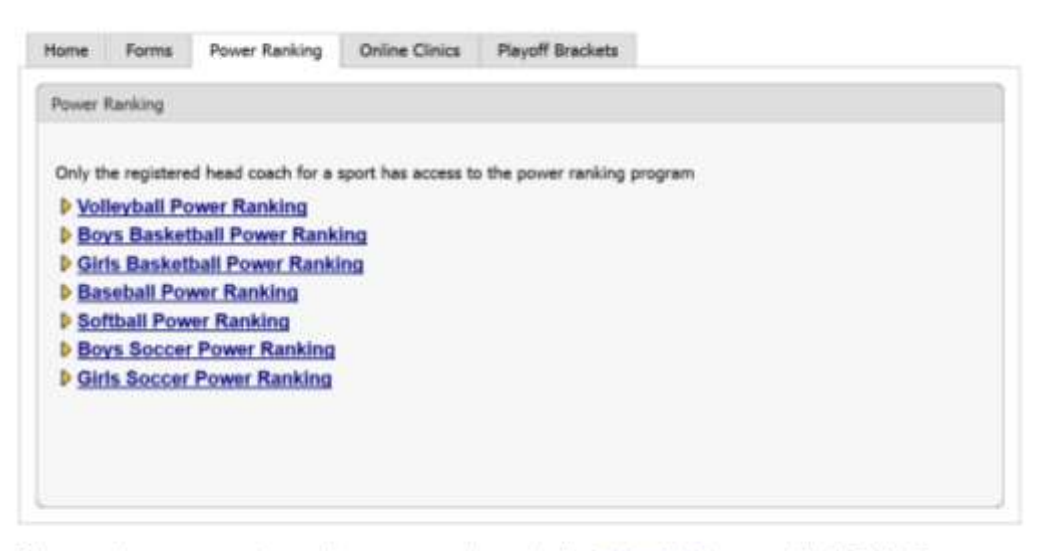

Please send us any comments, questions, or suggestions using the Contact Us form or call the LHSAA office.

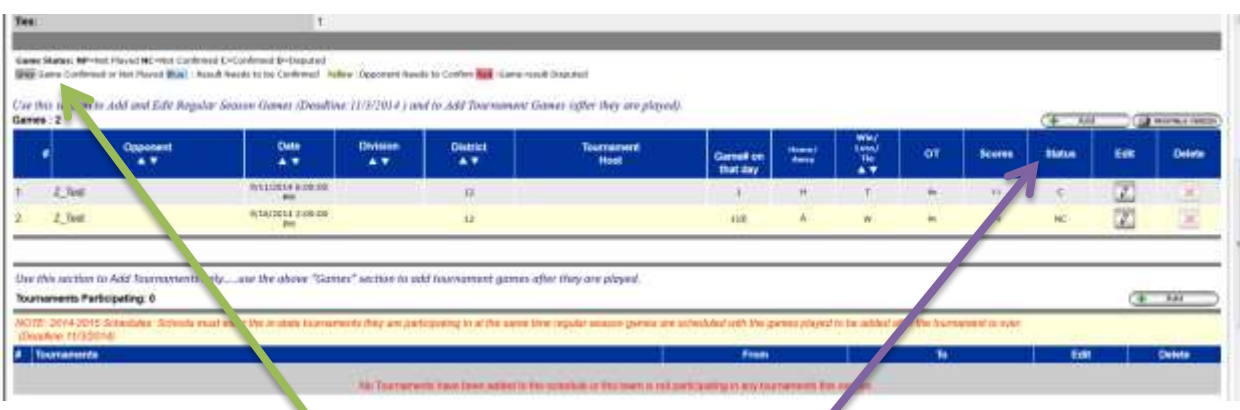

6. Please note the legend under this box then notice the Status column

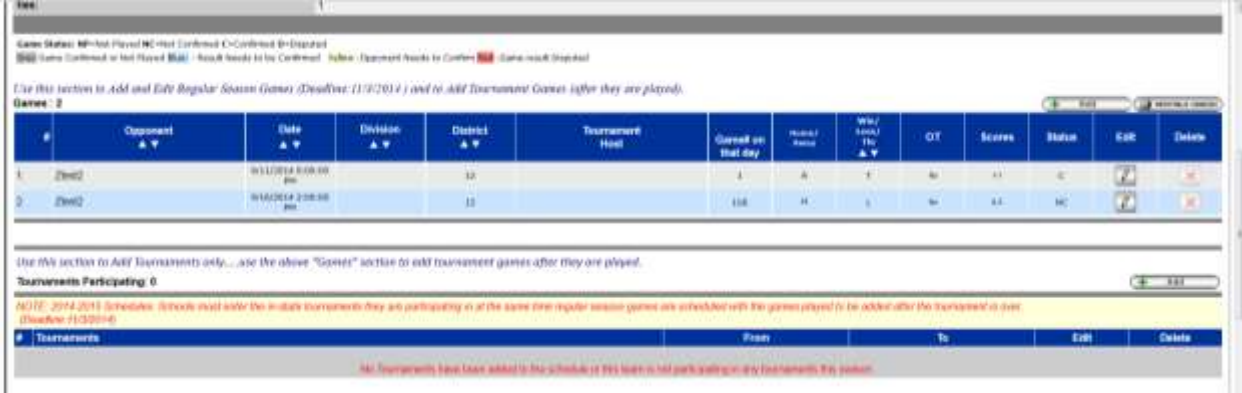

 $\boxed{\vartheta}$ 

7. Click Edit to Confirm game scores

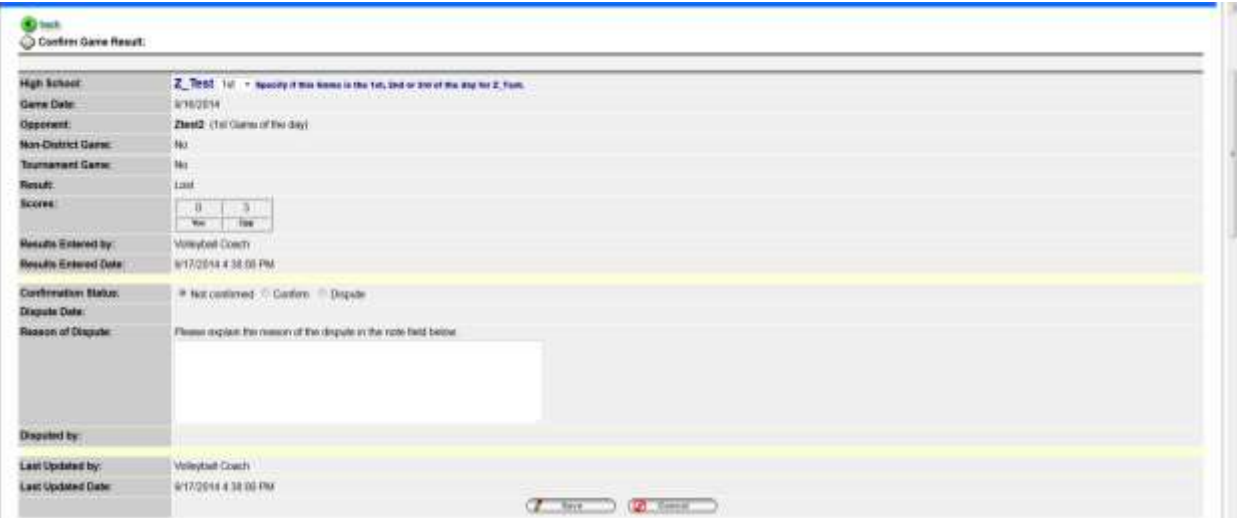

- 8. Either click Confirm or Dispute (if there is a dispute please enter a reason)
- 9. Click Save